#### *Excel initiation Relevé de notes page 1/3*

#### *Réalisation d'un relevé de notes*

*L'exemple traité ci-après a été volontairement simplifié par rapport à la réalité de façon a pouvoir être facilement traité en deux heures !*

*Il sera très facile de l'adapter en rajoutant des champs pour d'autres évaluations et d'autres notes !*

*Ce qui paraît important ici est la compréhension de fond du système Excel qui permet d'automatiser les calculs de moyenne.*

## **1\* Réalisation des entêtes**

Ouvrir Excel et remplir les deux premièreslignesde cellules de la façon suivante :  $\mathbf{v}$  $=$ 

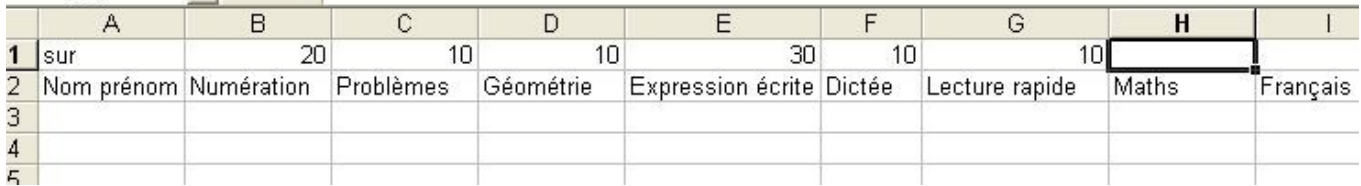

La première ligne indique le total de l'évaluation et la seconde le thème

# **2\* Les premières formules**

Dans la cellule **H1** taper la formule **= B1 + C1 + D1** comme ci-contre puis appuyer sur ENTREE.

Le égal indique à Excel qu'il s'agit d'une formule et qu'il faut additionner le contenu de chacune des trois cellules B1 C1 et D1 !

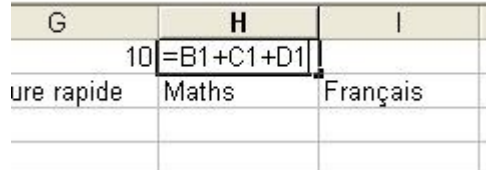

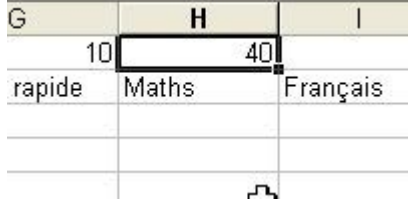

La cellule **H1** contient donc maintenant le total des trois thèmes mathématiques ! Si vous changez la valeur d'un des thèmes (par exemple 20 en géométrie) le total change automatiquement ( 50 ) ! C'est là toute la force du tableur !

Exercice : *remplir convenablement la cellule I1 pour qu'elle contienne le total des thèmes littéraires*

# **3\* Les nom des élèves**

Remplissez la colonne **A** pour qu'elle contienne quelquesprénomsd'élèves (5 ou 6 suffiront) puis remplissez les colonnes de notes un peu comme ci-dessous :<br>El FR3+C3+D3

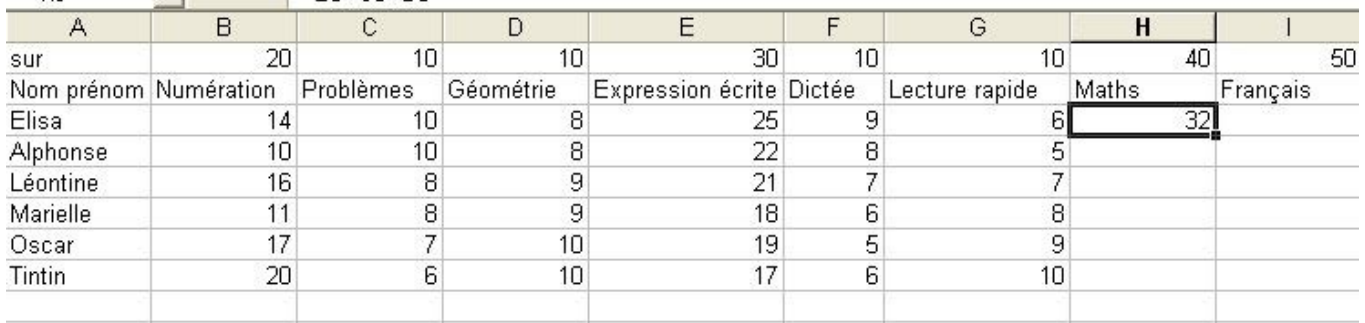

*Faites alors un enregistrement de votre feuille de calcul*

#### **4\* Les formules**

La cellule **H3** a été remplie de la formule **= B3 + C3 + D3** . Vous pouvez recopier cette formule automatiquement dans les cellules du dessous en utilisant la petite poignée de recopie en bas et à droite de la cellule **H3** et en tirant vers le bas ! Vous obtenez ainsi les notes de maths de tous les élèves. Si une note change le total est automatiquement recalculé !

Exercices

- *Remplir de la même façon la colonne du Français*
- *Ajouter une ligne en bas du tableau que vous allez appeler « moyennes » et essayer d'inventer une formule correcte qui va calculer la moyenne de chacun des thèmes*

### **5\* Le formatage**

En utilisant la fonction **Format – Cellule** ou bien **Format – mise en forme automatique** essayer de formater au mieux votre feuille de calcul ! Elle peut ressembler à ceci par exemple :

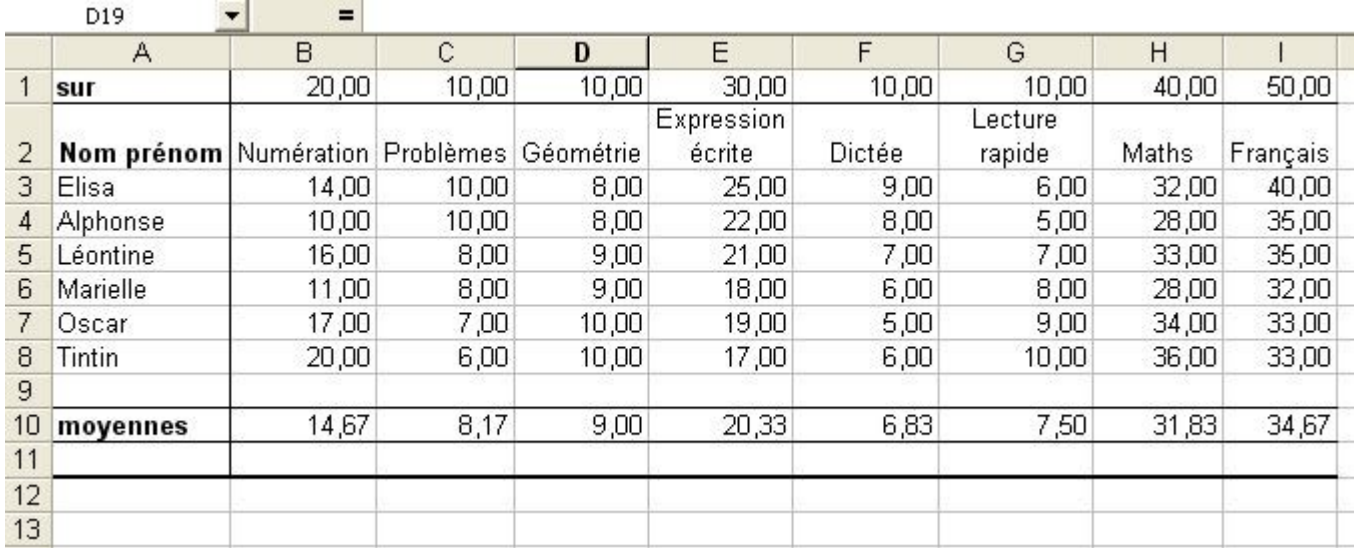

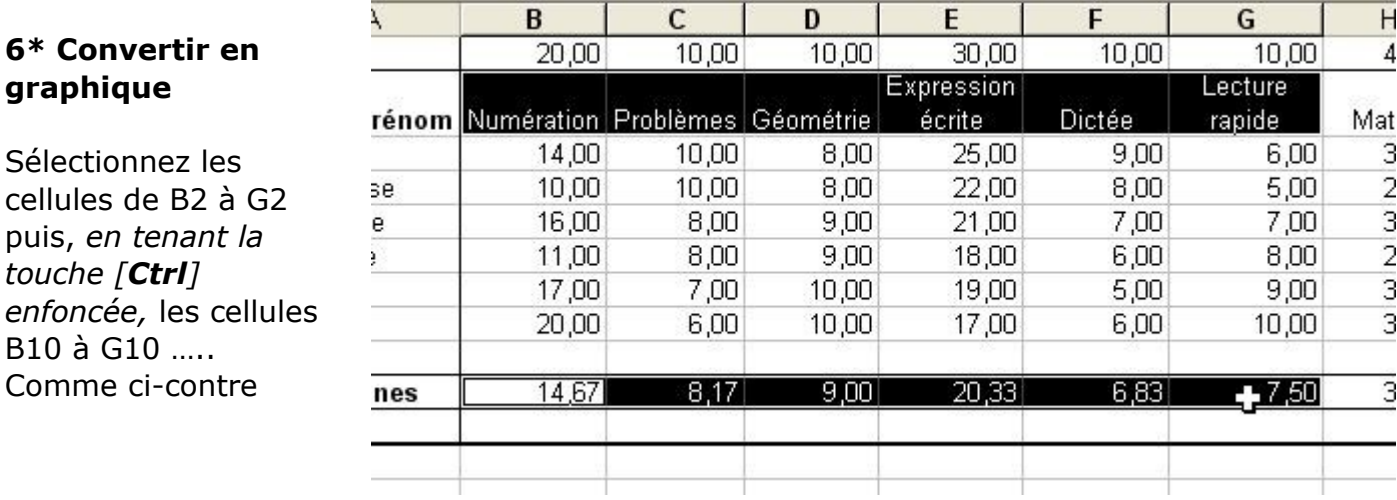

Demandez alors **Insertion – Graphique** et laisser vous guider.

Remarque : à l'étape 3 il faudra essayer *d'enlever la légende* qui risque, suivant le graphique choisi, d'être « *Série 1* » ce qui n'a aucun sens ! ! ! !

Vous pouvez alors obtenir quelque chose comme ceci :

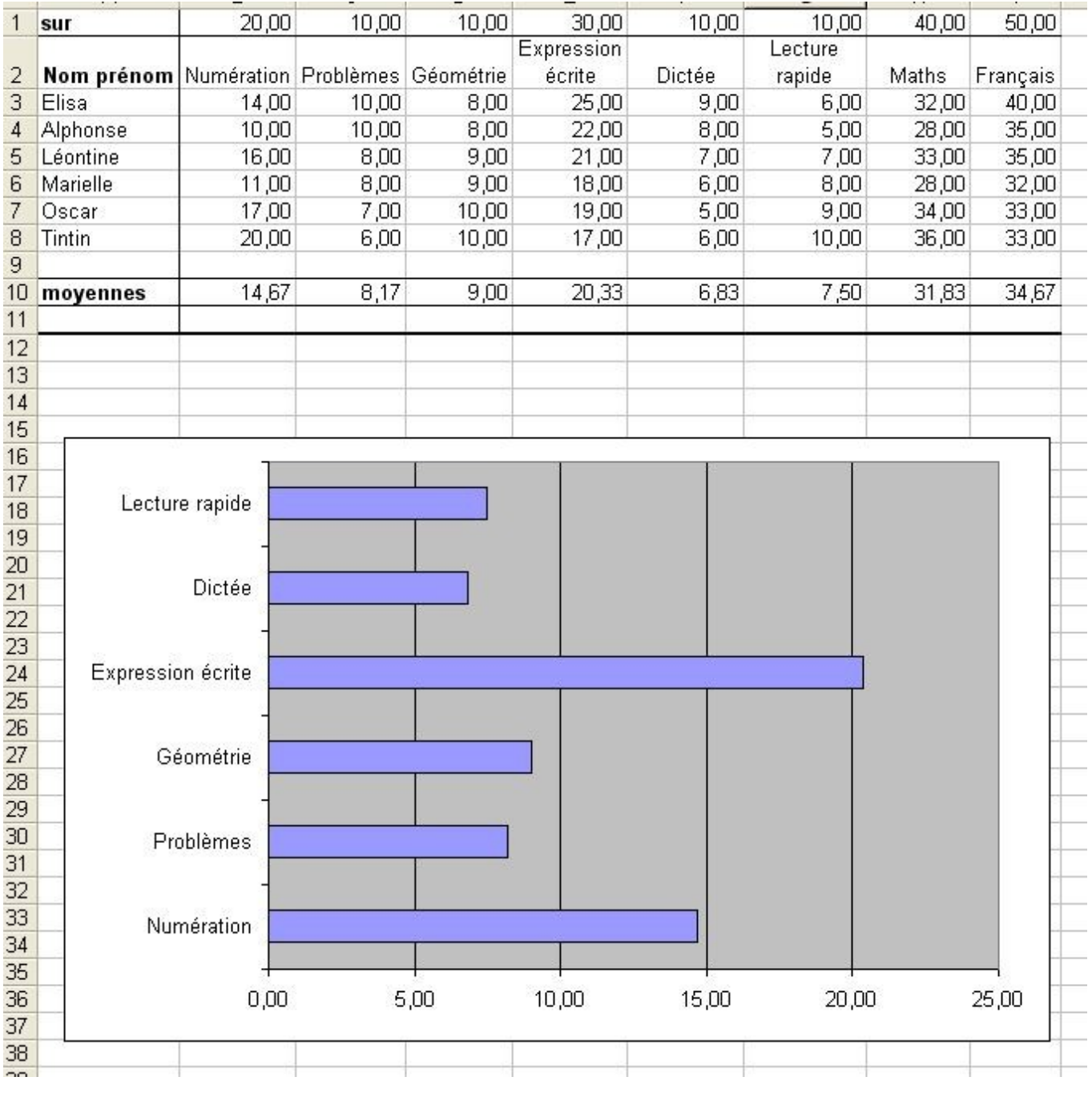

I

Il vous suffit alors de demander **Fichier – Aperçu avant impression** et, si cet aperçu vous convient de l'imprimer ! ! !